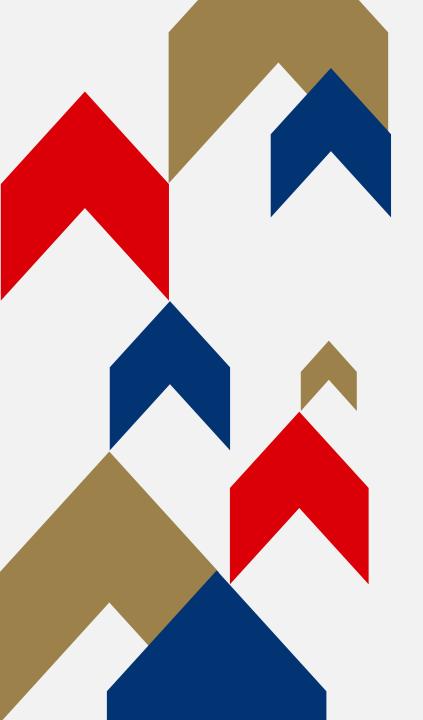

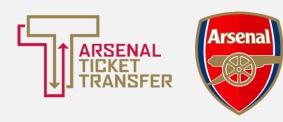

# ARSENAL TICKET TRANSFER

HOW TO GUIDE

## LINKING YOUR MEMBERSHIPS

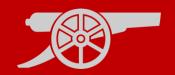

Prior to being able to use Ticket Transfer, you must have activated your account and set up your Network.

## **Account Activation**

- All memberships must be activated before linking your memberships.
- For a step-by-step guide of how to activate your account, please <u>click</u>
   <u>here.</u>

## My Network

- Linking your memberships will allow you to manage your tickets from one account.
- For a step-by-step guide on My Network, please <u>click here.</u>

#### LINKING YOUR MEMBERSHIPS GUIDE

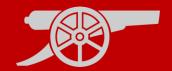

Step 1: To access Ticket Exchange, visit <a href="www.eticketing.co.uk/arsenal">www.eticketing.co.uk/arsenal</a> and <a href="Log In">Log In</a> to your account using the head and shoulders button in the top right-hand side of the screen.

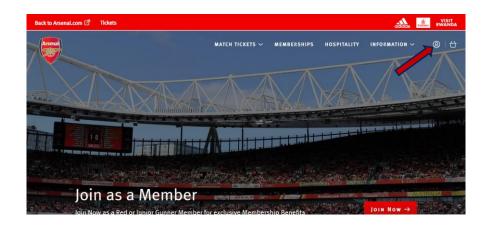

**Step 2:** Then, click on the head and shoulders icon in the top right-hand corner before clicking 'Manage Tickets'.

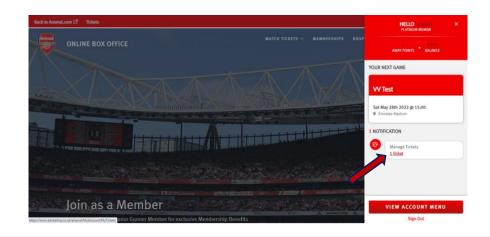

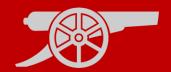

**Step 3:** The games which you require to be sent via the Ticket Transfer platform will appear and you will need to **select the relevant game**.

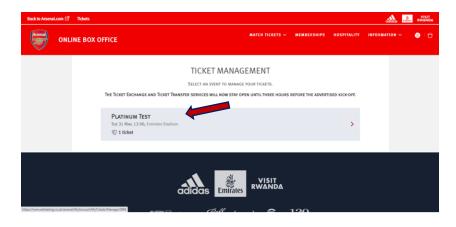

Step 4: Ensure that the box is ticked next to the desired seat to post for sale and click on 'Transfer To Friend' under 'Ticket Actions'.

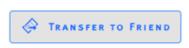

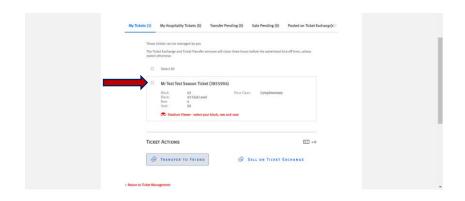

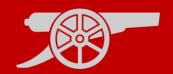

**Step 5:** Select the desired **transferee** from your network.

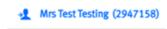

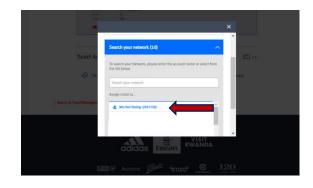

Step 6: You can then review the seats being sent and then click "Review Order"

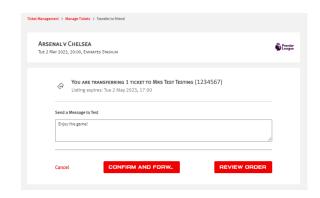

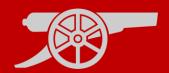

**Step 7:** On the next page scroll down and click 'Proceed to Checkout'. The total cost should be £0

**Step 8:** Review the **Terms & Conditions** box and then finally click **'Complete Purchase'**.

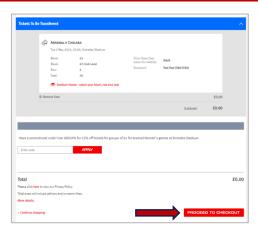

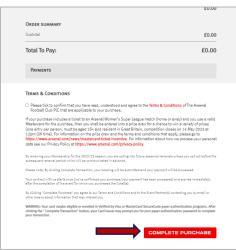

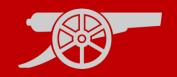

**Step 9:** You will receive **an emails**, to **confirm your ticket(s)** has been **transferred** to your selected recipient (pending their acceptance).

**Step 10:** Once your ticket has been **accepted** by the **recipient**, you will receive an **email to confirm** that your season ticket has been deactivated for the relevant fixture.

**Step 11:** If the **recipient declines**, you will receive an **email confirmation** and your season ticket will remain active for the relevant fixture.

Note: your transfer can take up to 30 minutes to complete.

#### TRANSFERRING A TICKET GUIDE

# **ACCEPTING TICKET TRANSFER**

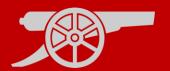

**Step 1:** If you are the recipient of a transferred ticket, you will receive an email confirmation with the transfer offer.

## Step 2:

Visit <a href="www.eticketing.co.uk/arsenal">www.eticketing.co.uk/arsenal</a> and <a href="Log In">Log In</a> to your account using the head and shoulders button in the top right-hand side of the screen.

**Step 3:** Then, click on the head and shoulders icon in the top right-hand corner before clicking **'Forwarded Tickets'.** 

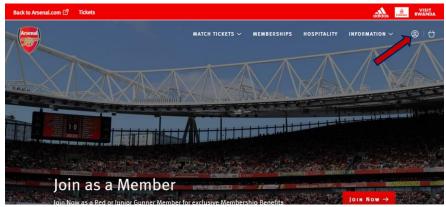

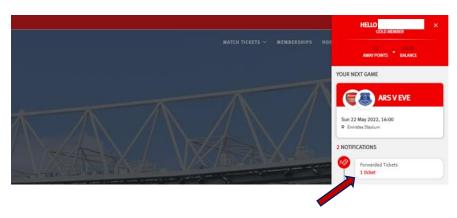

## **ACCEPTING TICKET TRANSFER**

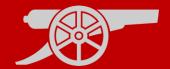

**Step 4:** You will see a tab on the relevant fixture called **Tickets**, here you will see the ticket status of Pending, select either the **Accept** or Decline button.

ACCEPT TICKETS

Step 5: The ticket will be placed into your basket. A confirmation screen will appear, summarising the accepted ticket details. Select Proceed to Checkout to complete the transaction.

**Step 6:** Please accept the **Terms & Conditions** of this transaction.

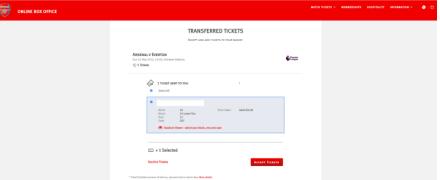

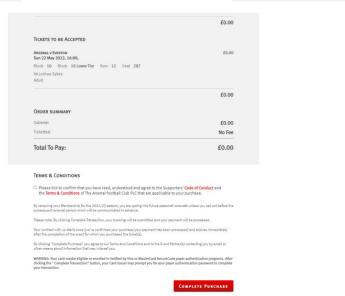

## ACCEPTING TICKET TRANSFER

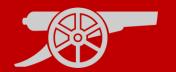

Step 7: You will receive an email confirming your accepted ticket details.

If you are a member, your membership card will be activated with the relevant ticket details.

If you are a non-member, you will receive a second email containing your Ticketfast (print at home) ticket.

## **DECLINING TICKET TRANSFER**

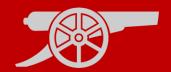

**Step 1:** If you are the recipient of a transferred ticket, you will receive an email confirmation with the transfer offer.

### Step 2:

Visit <a href="www.eticketing.co.uk/arsenal">www.eticketing.co.uk/arsenal</a> and <a href="Log In">Log In</a> to your account using the head and shoulders button in the top right-hand side of the screen.

**Step 3:** Then, click on the head and shoulders icon in the top right-hand corner before clicking 'Forwarded Tickets'.

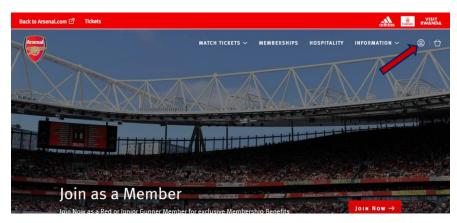

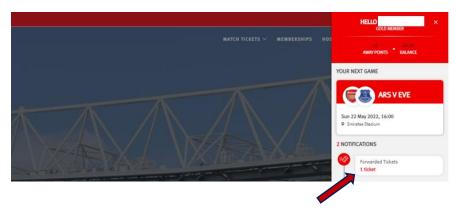

## DECLINING TICKET TRANSFER

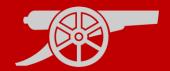

**Step 4:** You will see a tab on the relevant fixture called **Tickets**, here you will see the ticket status of Pending, select either the Accept or **Decline** button.

**Decline Tickets** 

Step 5: An email will be sent to the Season Ticket Holder who sent the transfer offer to confirm that their offer was declined.

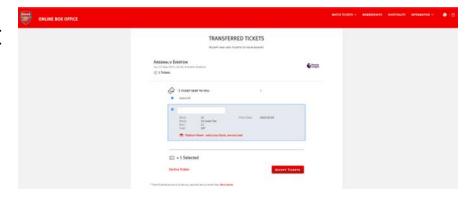

## CANCELLING A TICKET TRANSFER

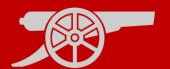

Step 1: Visit <a href="www.eticketing.co.uk/arsenal">www.eticketing.co.uk/arsenal</a>
and <a href="Log In">Log In</a> to your account using the head and shoulders button in the top right-hand side of the screen.

**Step 2:** If your ticket transfer has not been accepted for the relevant game, you will be able to tick the selected ticket you wish to cancel and click on the **Cancel** button.

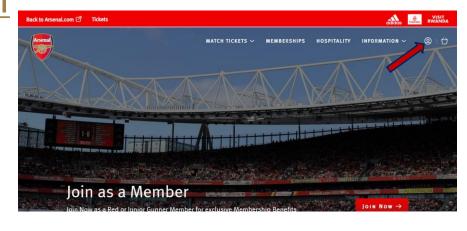

Confirming this cancellation will re-activate your season ticket access card. You will receive an email confirming the above.